1. 設備清單:

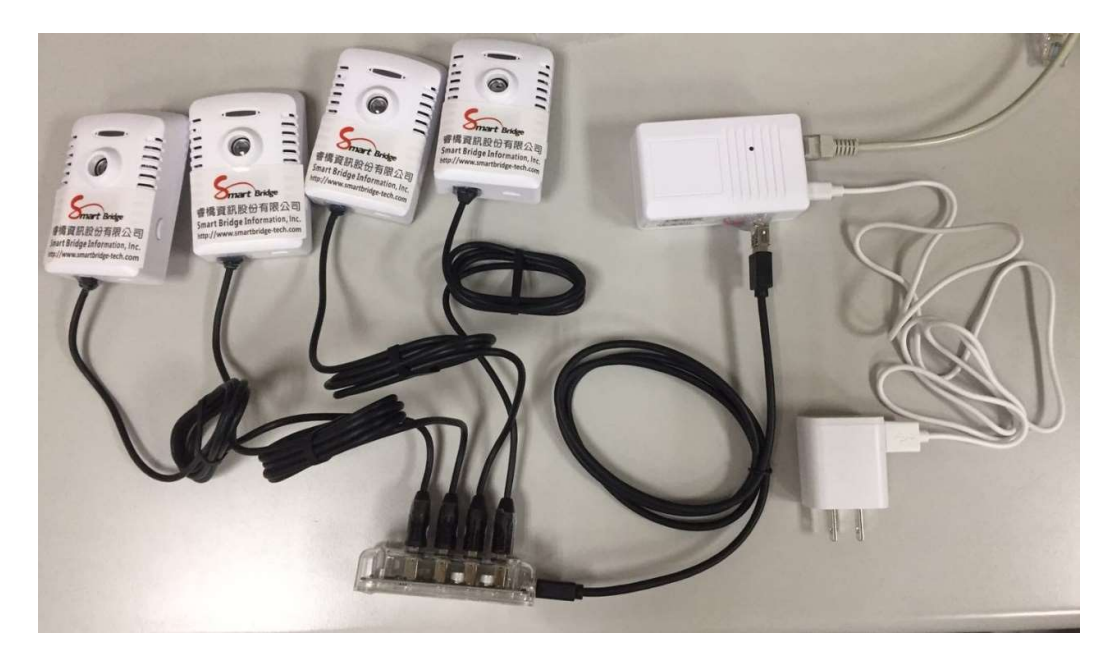

如上圖, 整個包裝內, 將內含下面的產品:

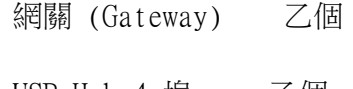

- USB Hub 4 埠 乙個
- 溫度監測感應器 四個
- 電源適配器 乙個

USB Cable 乙條

- 2. 連接方式:
	- 甲、如上圖, 請將四個溫度監測感應器, 一一連接到 USB Hub 上,
	- 乙、請將 USB Hub 連接到網關 (Gateway).
	- 丙、請將網路線 (Ethernet Cable) 連接到網關上.
	- 丁、請將 USB Cable 一端連接上適配器, 另一端接到網觀的 USB 介面上.
	- 戊、將適配器, 接到 230B 的插頭上, 確認有電, 你將會看到網關的 LED

會亮, 則開機已完成.

- 3. 如何獲取監控資料:
	- 1. 請透過 Browser 網際網路瀏覽器, 請輸入

http://smartbridge-tech.com/api/login/index.html

輸入帳號: RCH-test

密碼:RCH-test

- 2. 進入後選取 "電箱溫度"
- 3. 將可以看到下面的畫面

UID 列表

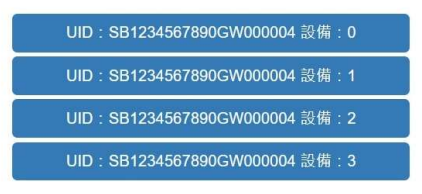

4. 可從網關側邊貼紙看到 UID: "SB1234567890GW000004",其中該裝置連 接了四個感應器,編號分別 0、1、2及 3,個別點選後即能看到溫度曲線 的變化.

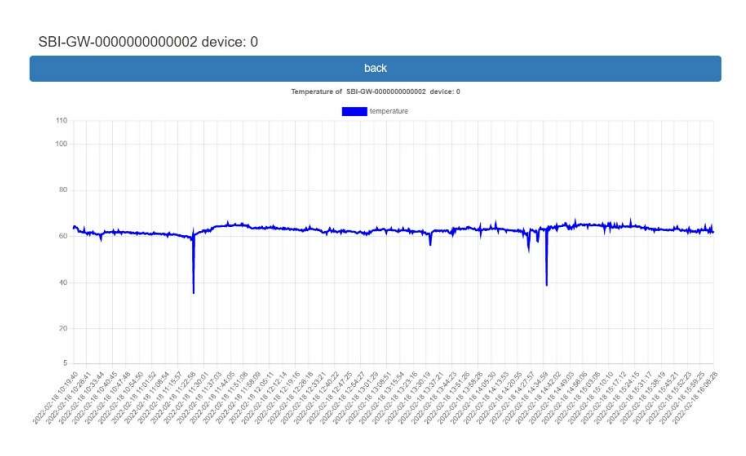